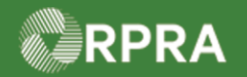

## **Initiate Manifest as a Generator**

This document serves as a quick reference guide for the steps using the mobile app to initiate a manifest as a Generator in the Hazardous Waste Program (HWP) Registry.

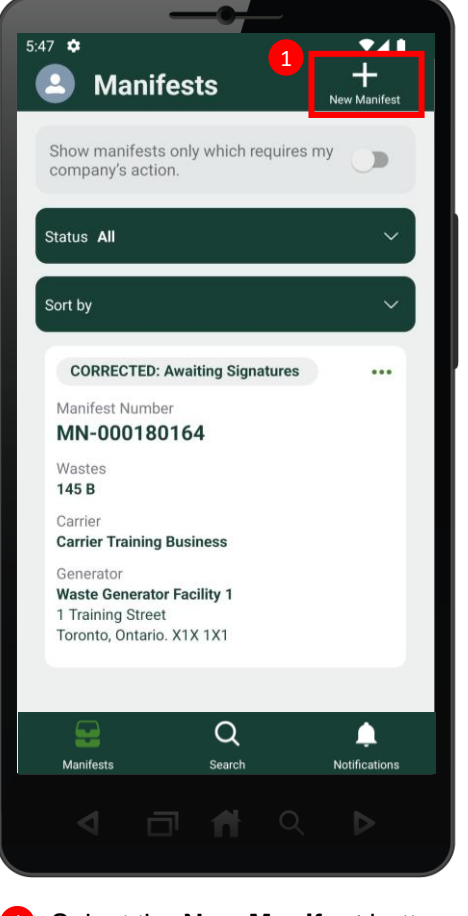

Select the **New Manifest** button at the top of the screen.

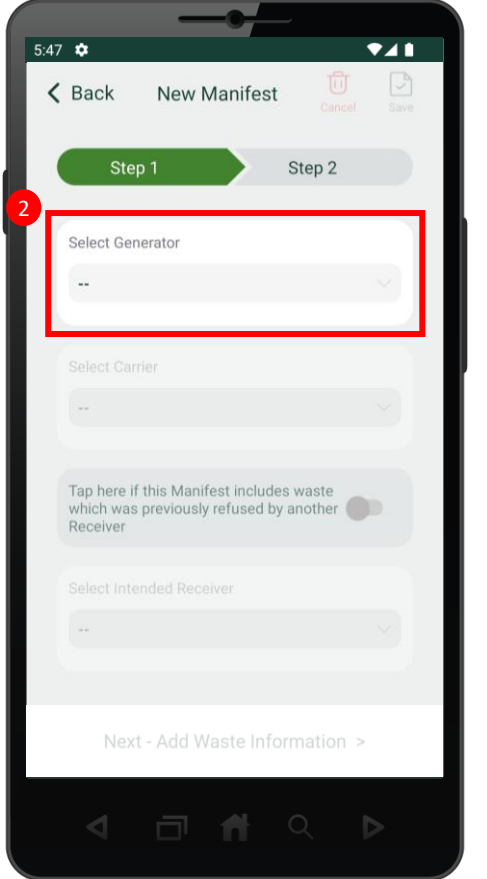

2 Select the generator by typing and searching for the generator facility in the **Select Generator**  section. Note: You must type at least five (5) characters for search results to be displayed.

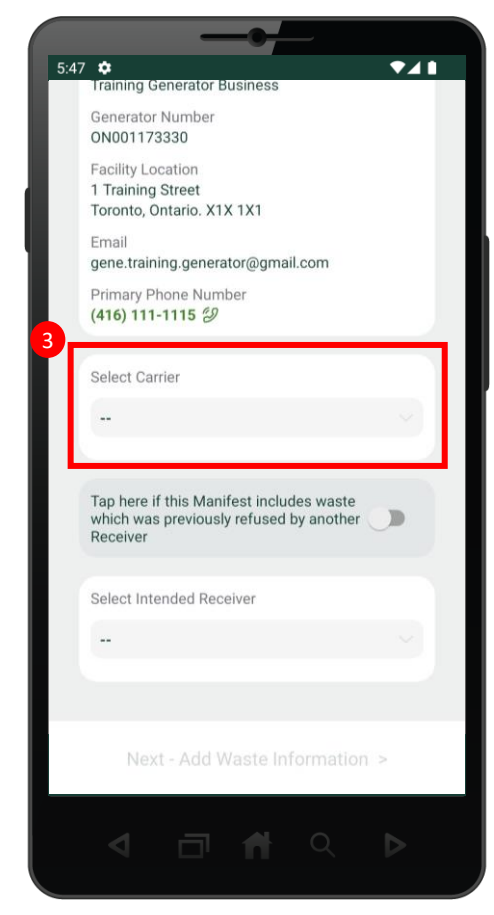

Scroll down and select the carrier by typing and searching for the carrier business in the **Select Carrier** section. Note: You must type at least five (5) characters for search results to be displayed.

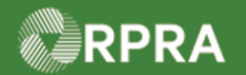

# **Initiate Manifest as a Generator**

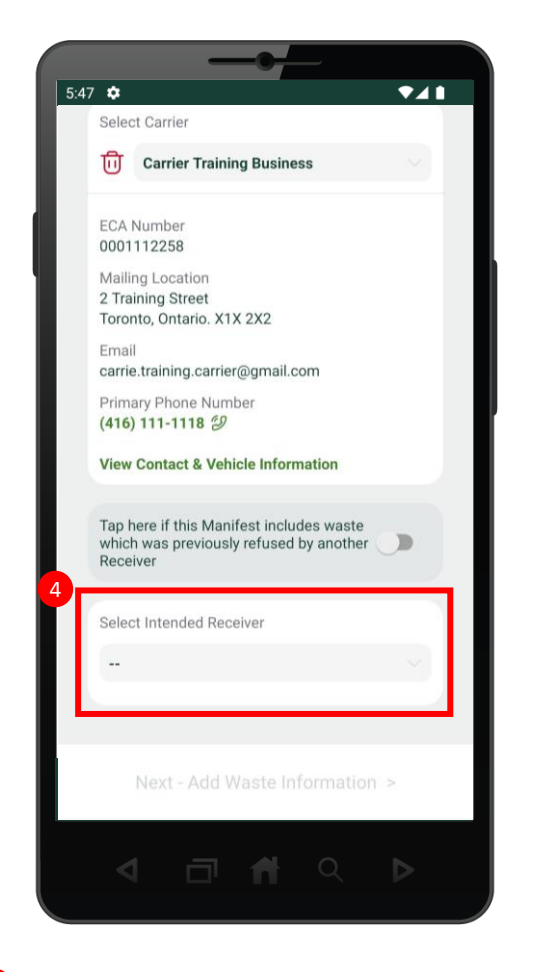

Scroll down and select the intended receiver  $\left( \begin{array}{c} 4 \end{array} \right)$ by typing and searching for the receiver business in the **Select Intended Receiver** section. Note: You must type at least five (5) characters for search results to be displayed

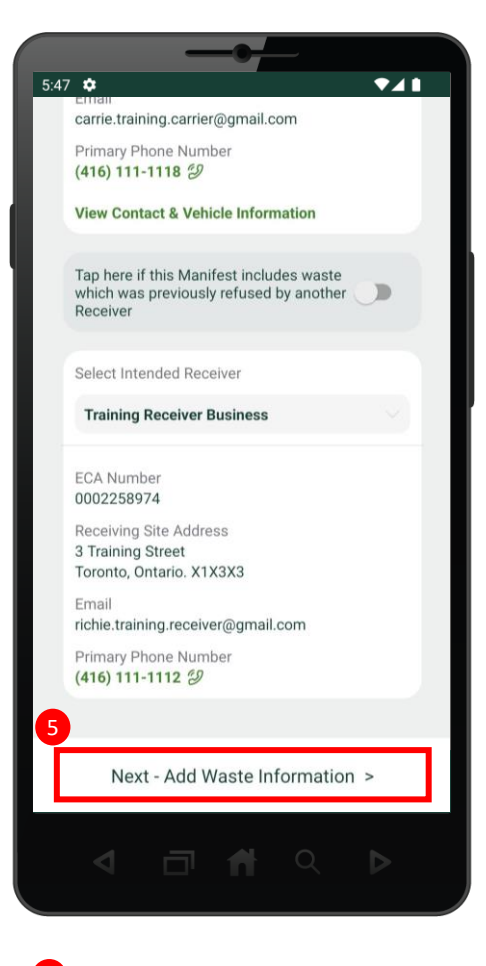

Select **Next – Add Waste Information** at the bottom of the screen.

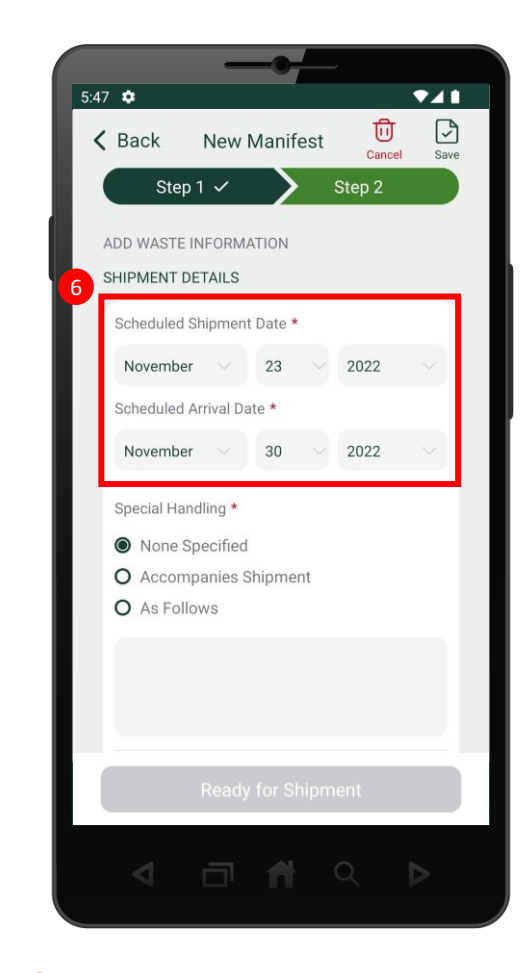

Complete the **Schedule Shipment**   $\boxed{6}$ **Date** and **Scheduled Arrival Date**.

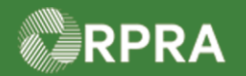

# **Initiate Manifest as a Generator**

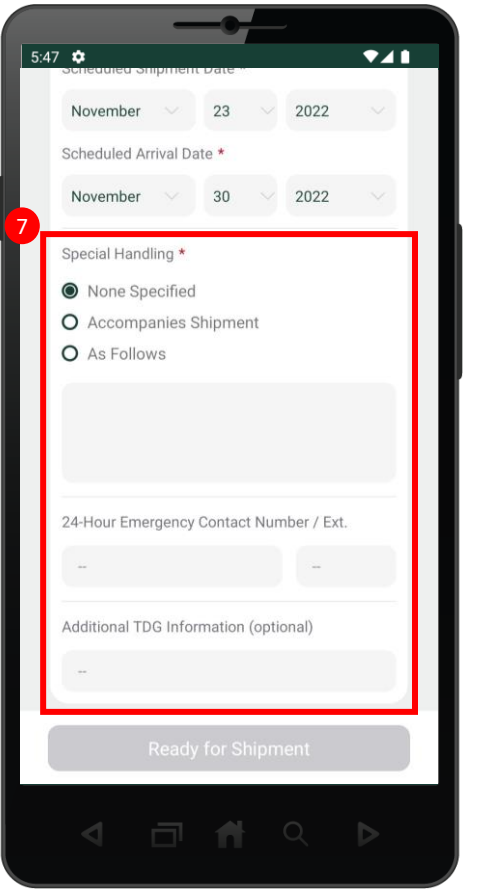

**7** Scroll down and complete the **Special Handling** section if necessary. If you do not wish to add additional information in the section, you can select **None Specified**.

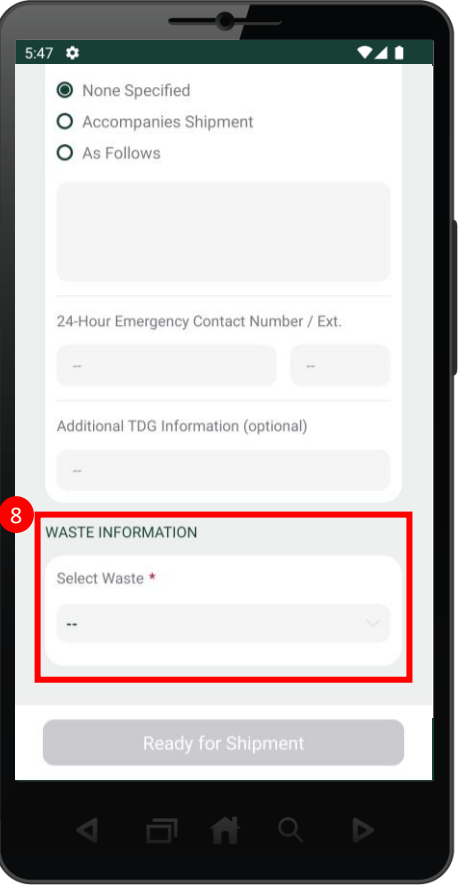

8 Scroll down and select the waste in Scroll down and select the waste in the **Waste Information** section.

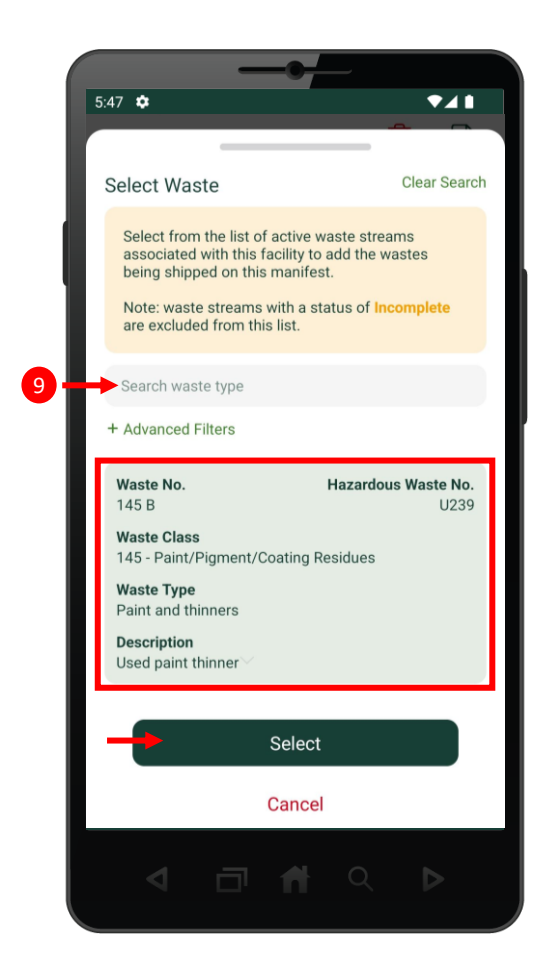

**9** Search for the waste type and select the waste from the results. Once the selected waste is highlighted, click the **Select** button to move on.

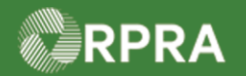

# **Initiate Manifest as a Generator**

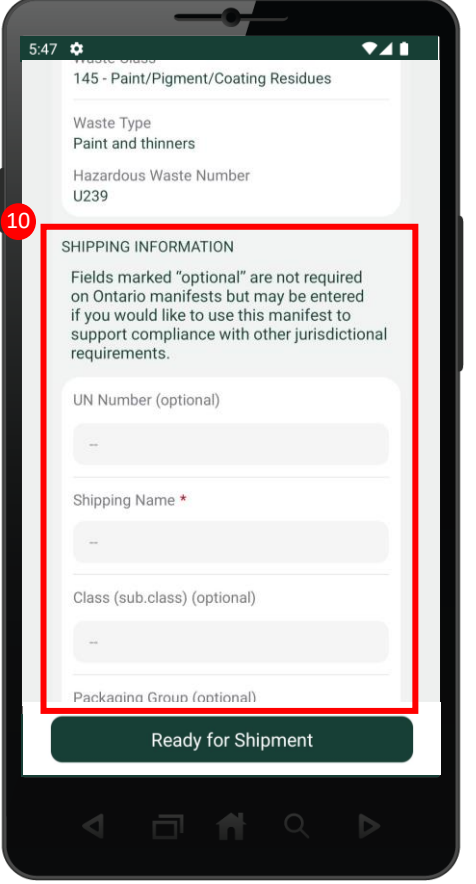

<sup>10</sup> Scroll down and complete the **Shipping 11** Once you have completed the **12 Information** section. Note there are some fields marked "Optional", therefore please ensure you complete the mandatory fields marked with an asterisk ( \* ).

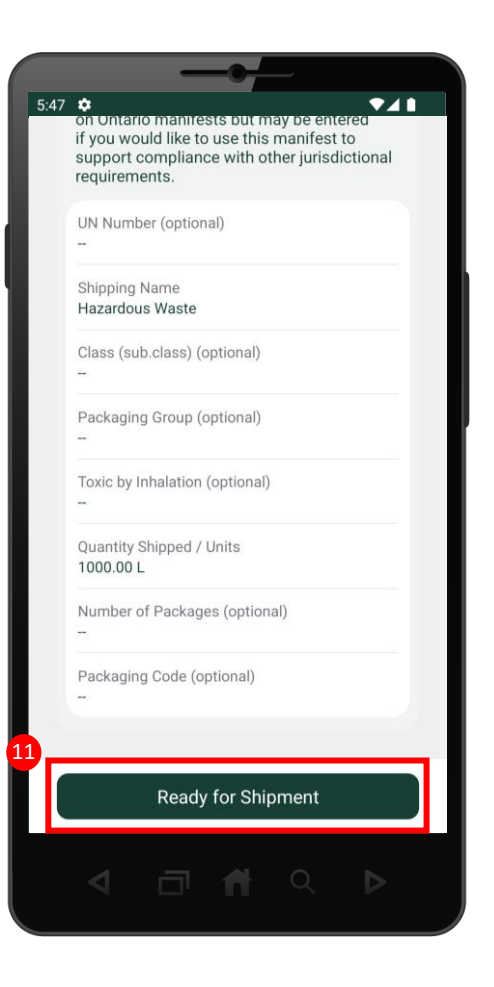

Once you have completed the Shipping Information section, select the **Ready for Shipment** button.

#### **Next Steps:** Refer to Mobile App - [Sign Manifest as a Generator](https://rpra.ca/programs/hwp/resources-for-generators/#:~:text=Mobile%20App%20%E2%80%93%20Sign%20Manifest%20as%20a%20Generator)

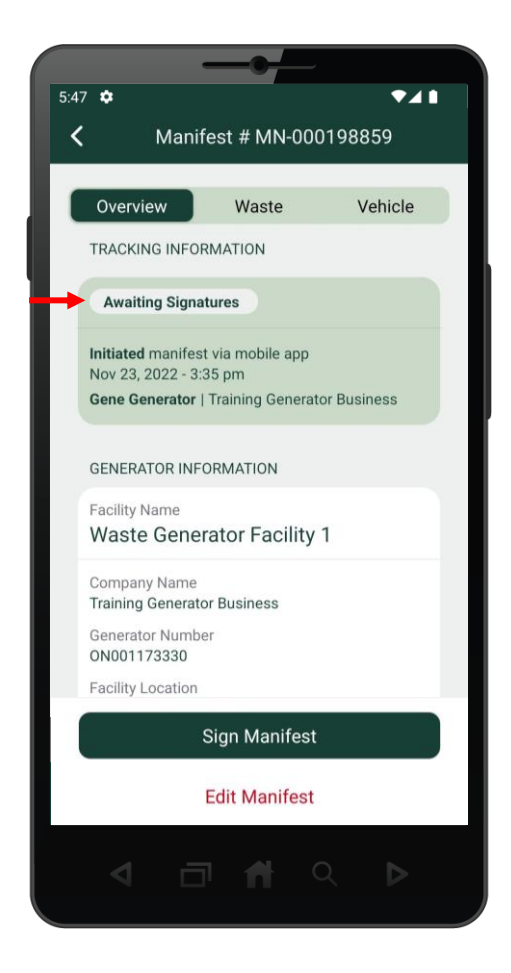

12 The manifest has been initiated and is now ready for signatures. You can view the manifest status under the **Tracking Information** section, where the manifest has the status "Awaiting Signatures".

Hazardous Waste Program | Quick Reference | Resource Productivity and Recovery Authority